# **MULTI MACHINING**

### Configuration of the BOM

TopSolid'Wood 2008 allows the user to customize the machining filenames.

The name of the file is calculated in the column of a BOM **DEF=<WOO\_CAM\_FILE\_NAME**|...> The customizing of the column defines the structure of the name of the file.

Example for a part with the properties:

- Designation: Left Side;
- Reference: A001;
- Type: CNC;
- Supplier: Missler;
- $\bullet$  Identifier: @112;
- Coating: None;
- Final length: 750 mm;
- Final width: 350 mm;
- Rough length: 770 mm;
- Over width: 20 mm;
- The document has a DGI <\$JOB\_NAME> initialed at the value <Cabinet + Shelves>;
- The part belong to  $\langle$ Cabinet $\rangle$ ;

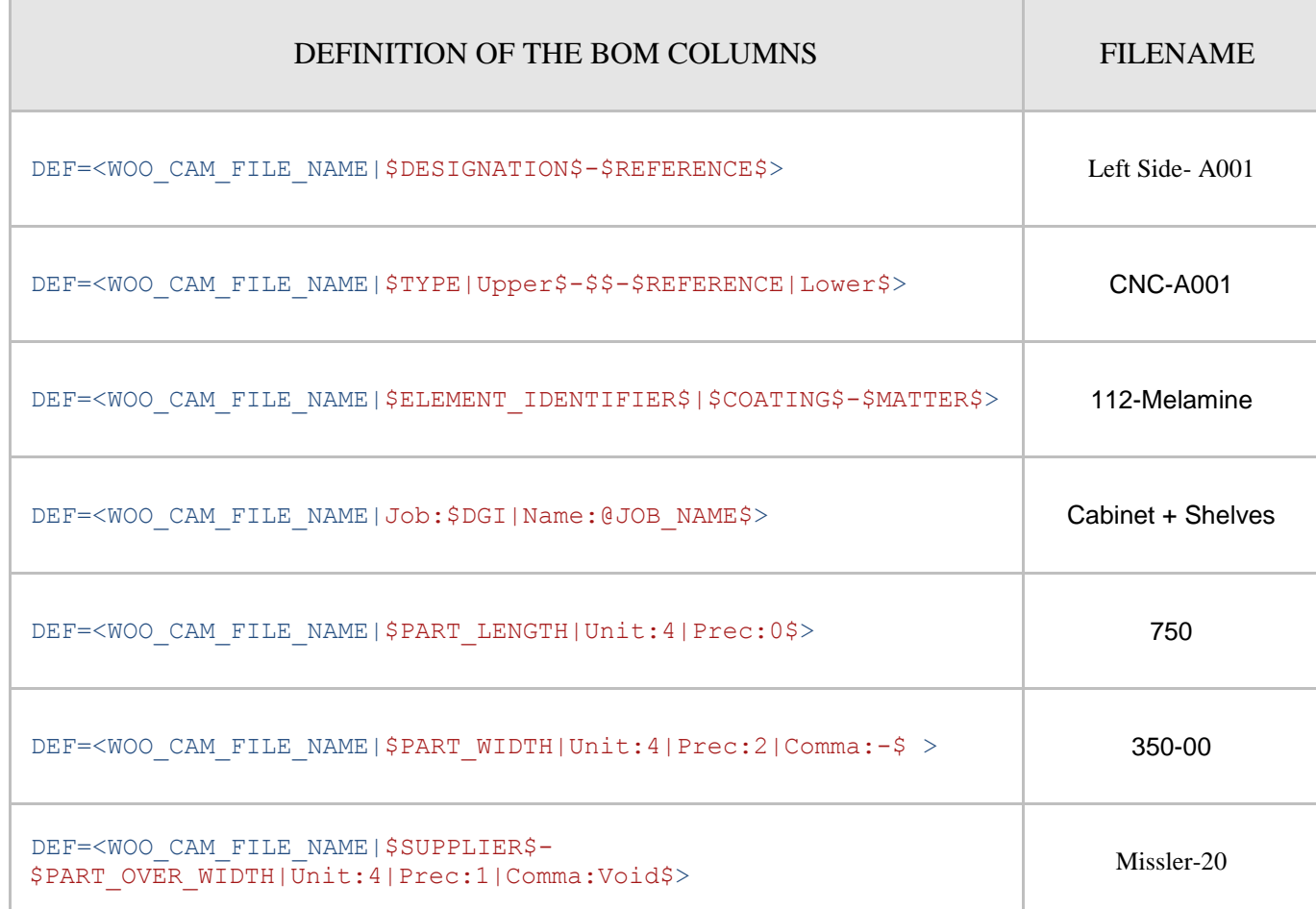

### Example of a BOM field

NAME=CAM\_FILE\_NAME "DEF=<WOO\_CAM\_FILE\_NAME|\$REFERENCE\$-\$INDEX\$>" TYPE=STRING ALIGN=RIGHT TITLE\_ALIGN=LEFT WIDTH=0.015 VISIBLE=YES ;

# Available properties

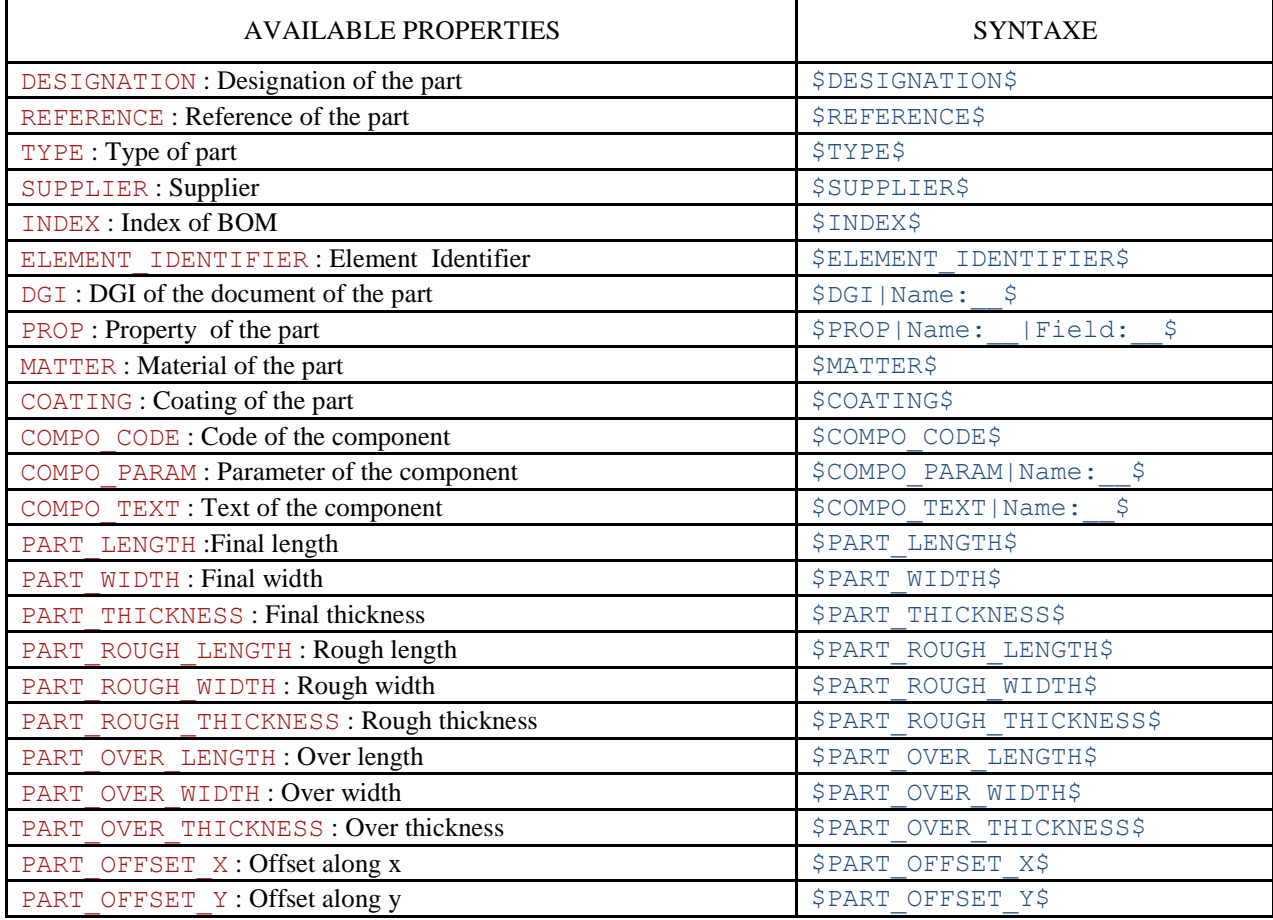

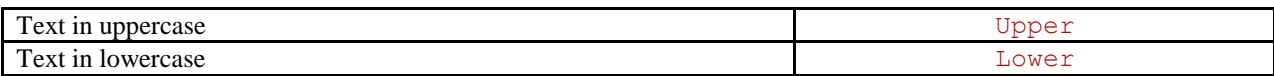

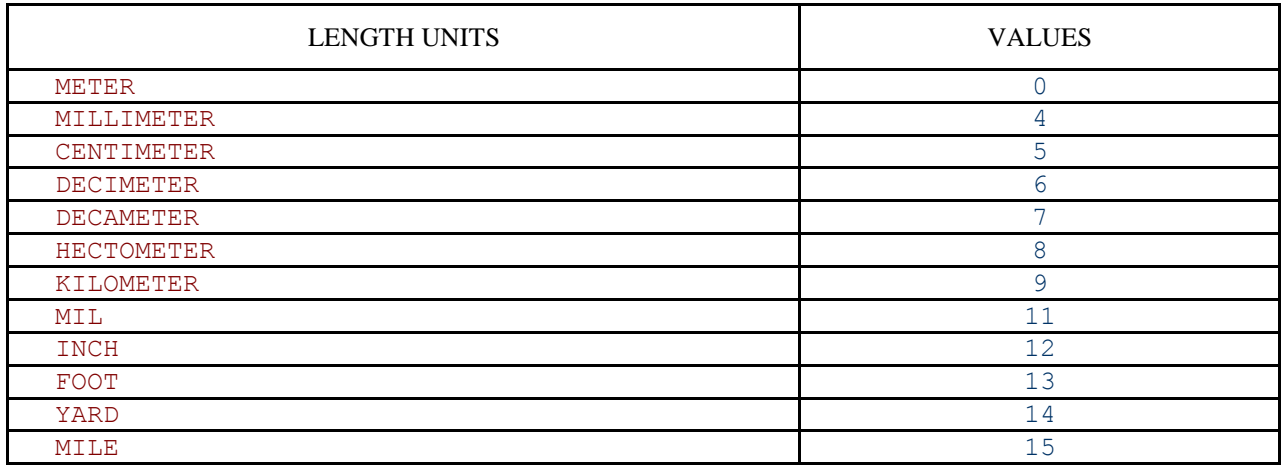

# Configuration of TopSolid

For using the multi machining with a specific BOM you need to go to:

<T*ools/Options/TopSolidWood Configuration/Files/Part selection sorting/ TopSolidWoodCam Export* > and select your BOM template.

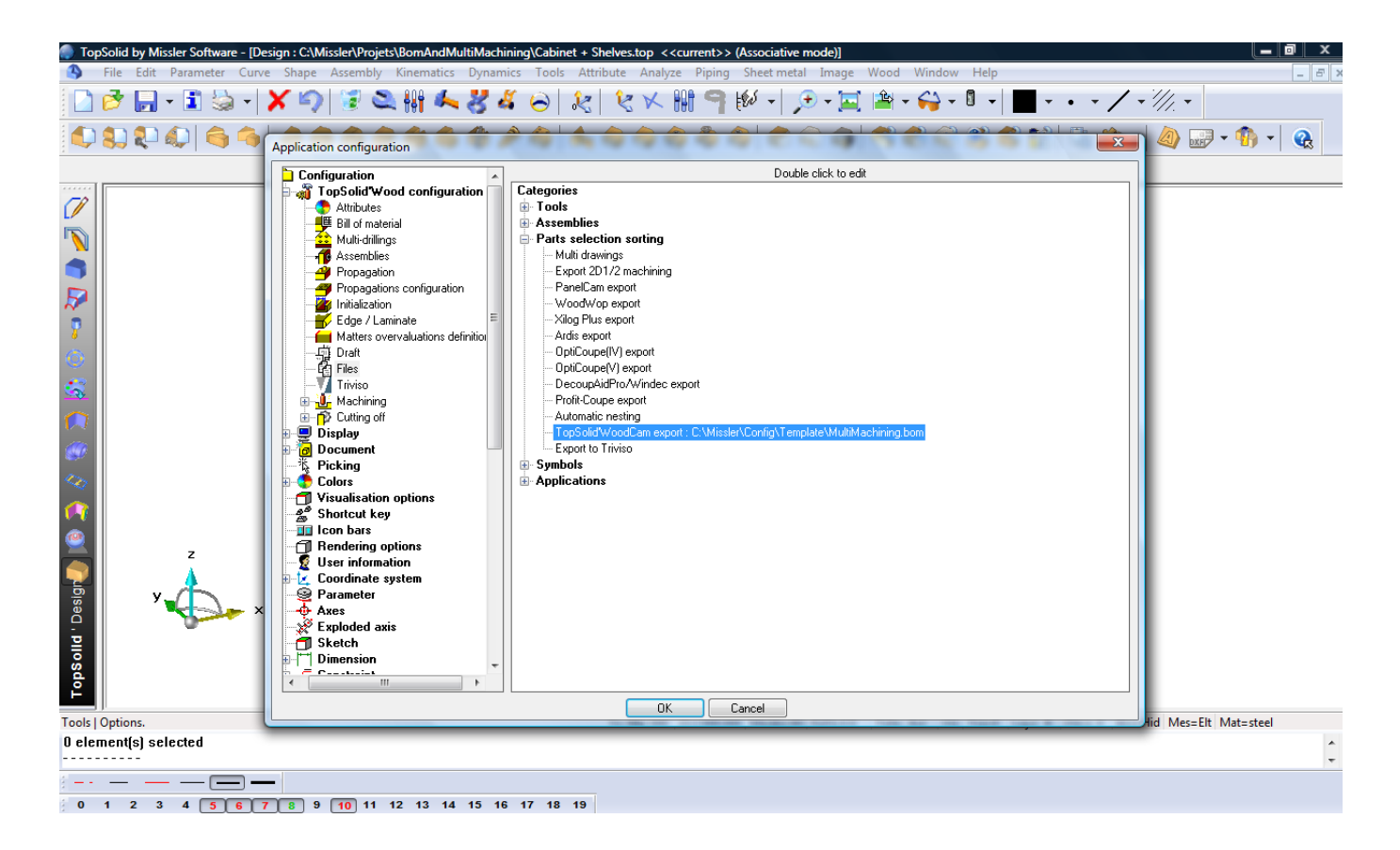

## Files used

For this example we will use the assembly below. We will machine the two sides, the top and the bottom using the multi machining function.

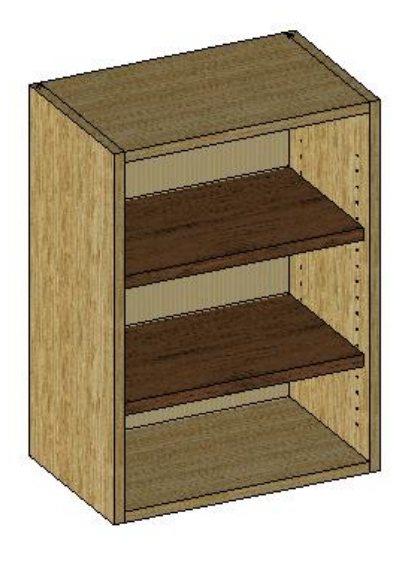

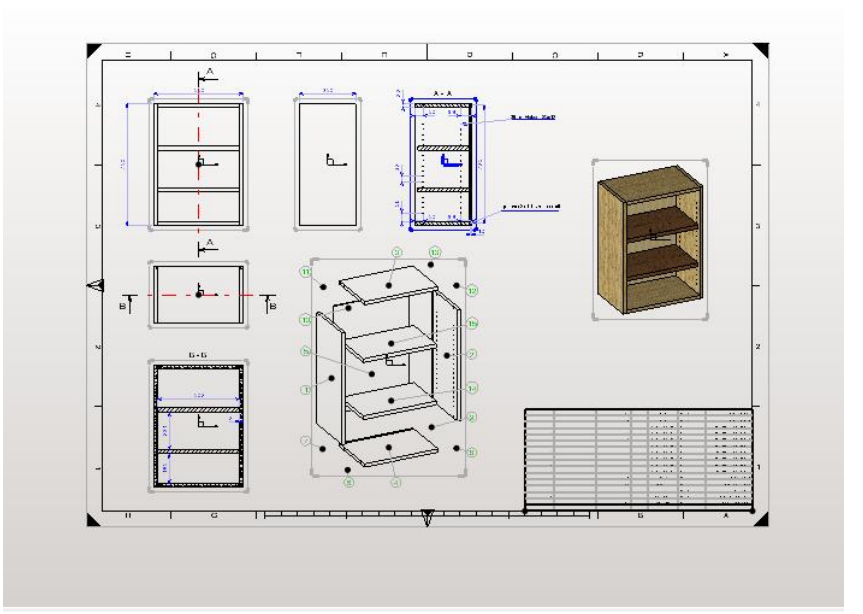

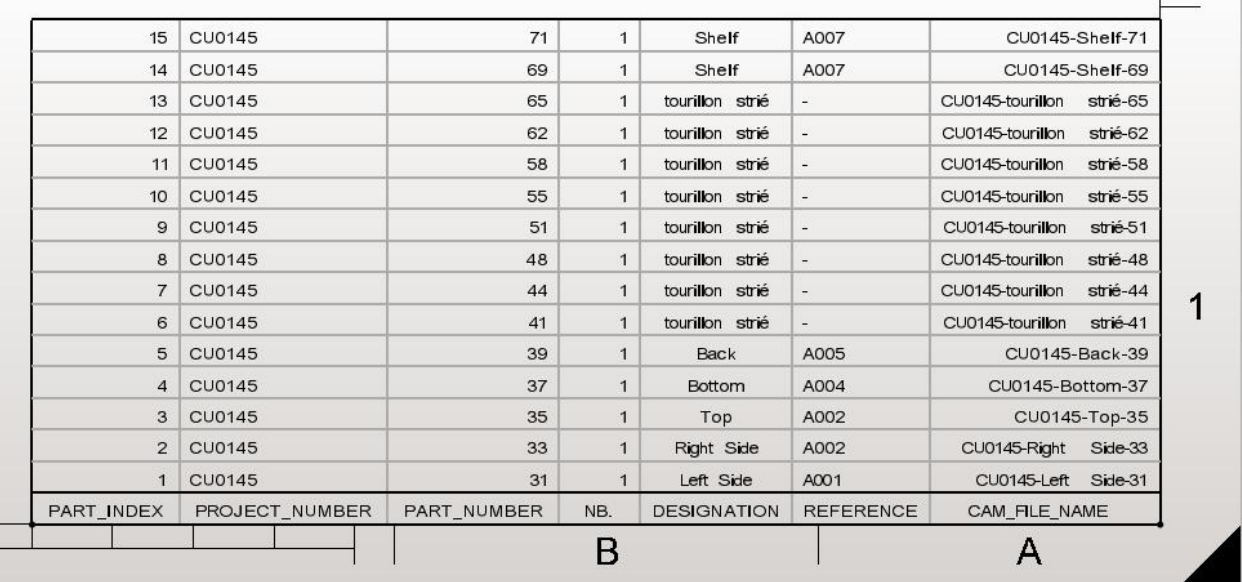

#### Utilization

Multi machining

- Choose the document containing the parts for machining;
- Select the mode Positioning, machining and ISO blocks;
- Choose the machine: MultiMachining;
- Select the parts for machining like in the image below:

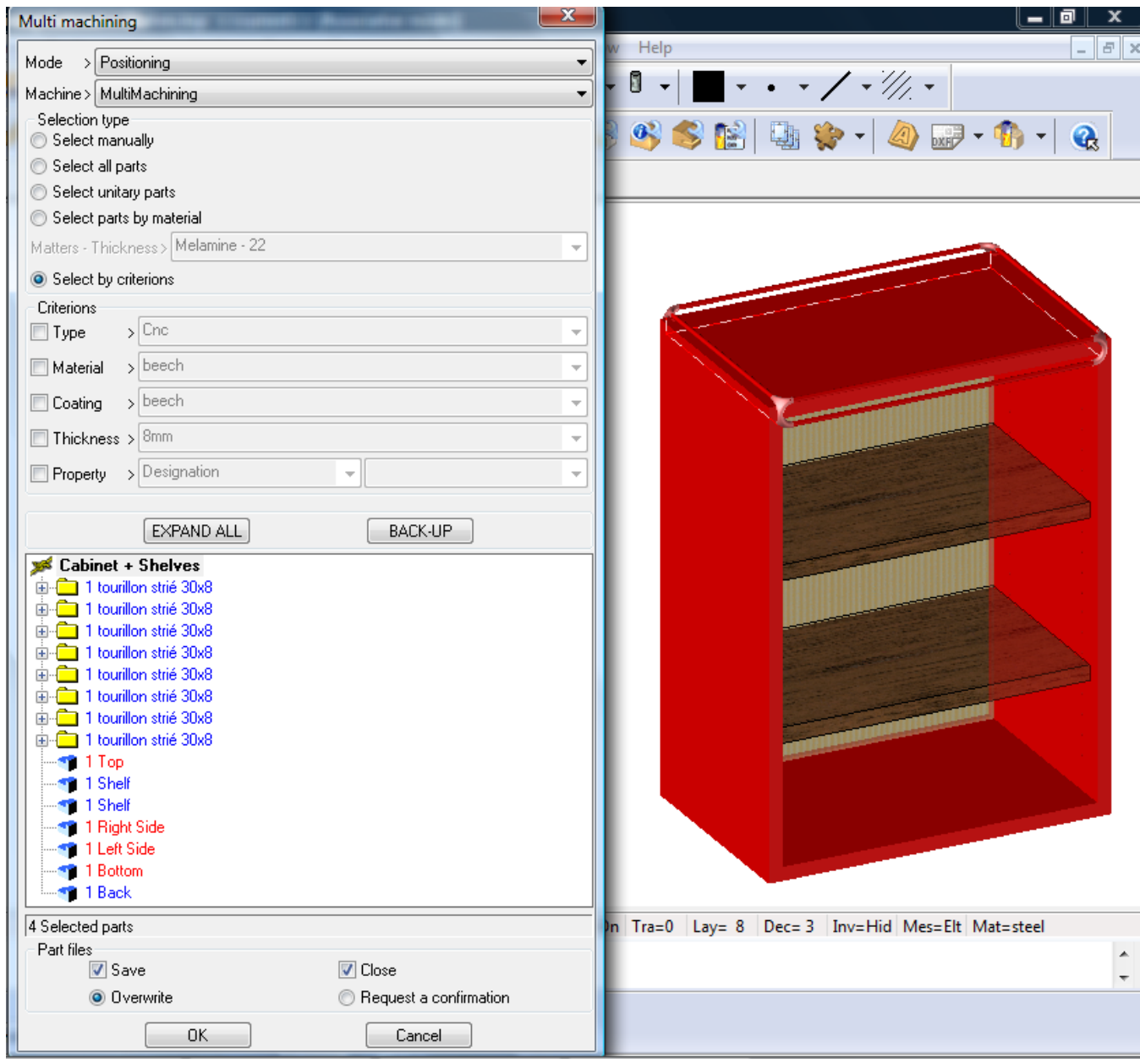

Validate by **OK**

#### TopSolid'WoodCam

A project processing log file will appear with the calculation details of every step of the multi machining.

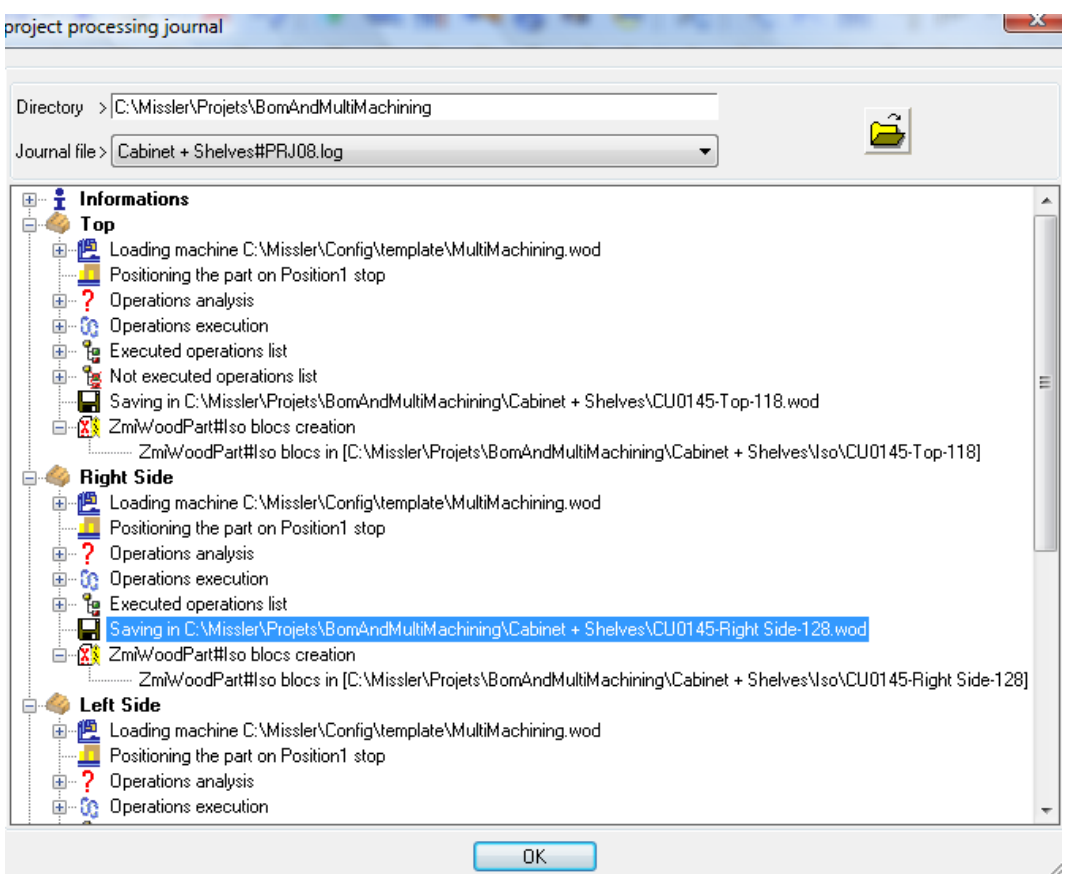

Using this kind of BOM we can provide a solution to name ISO files using specific configuration:  $\leq$  Project number  $> \leq$  Part designation  $> \leq$  Unique ID  $>$ .

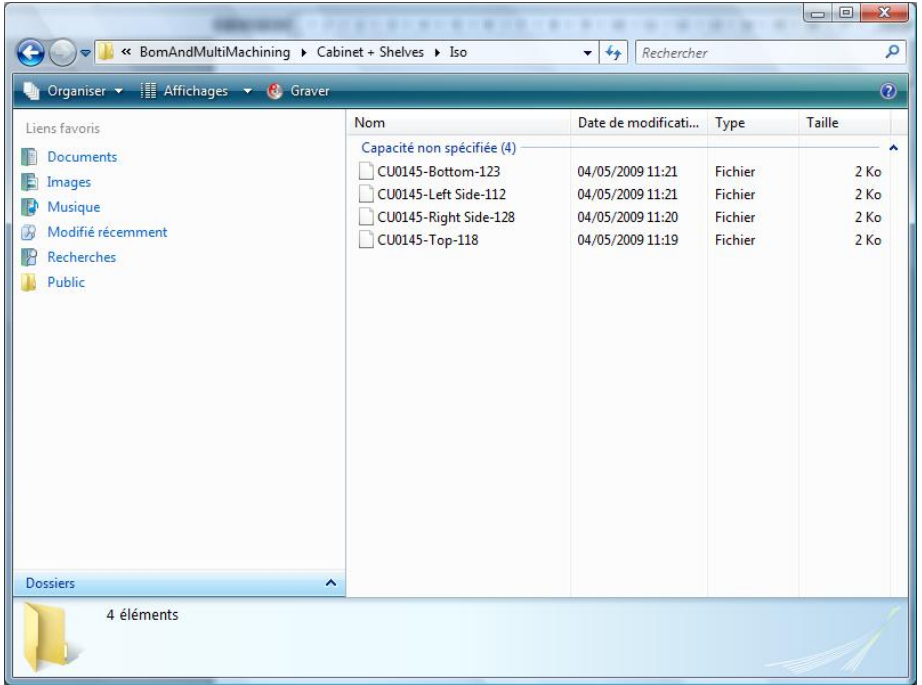